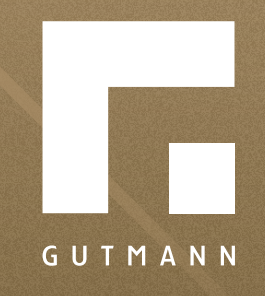

# *Kurzanleitung*

Erklärung des Warenkorbs

*gutmann.de | tuulo.de* 

#### *Inhalt*

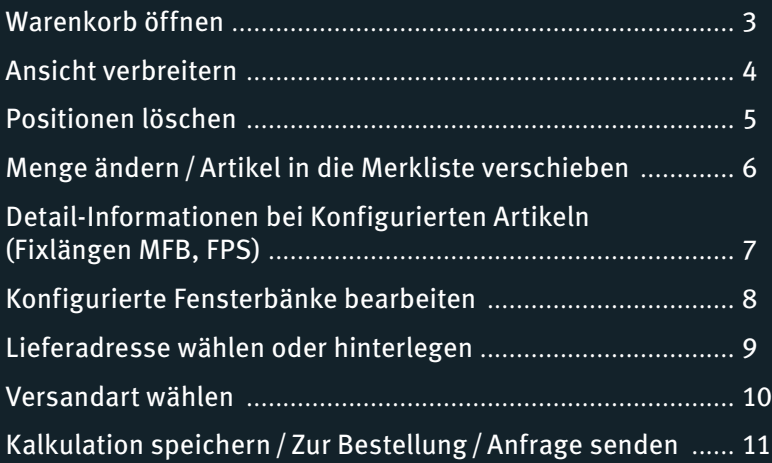

# *Warenkorb öffnen*

Es gibt zwei Möglichkeiten, den Warenkorb aufzurufen:

*Möglichkeit 1:* Der Schnellzugriff auf den Warenkorb gelingt mit einem Klick auf das **1 "Warenkorb-Symbol"**.

*Möglichkeit 2: Das ● "Menü"* (= rechts neben dem Warenkorb-Symbol) anklicken und in der sich nun öffnenden Auswahl **3** "zum Waren**korb"** auswählen.

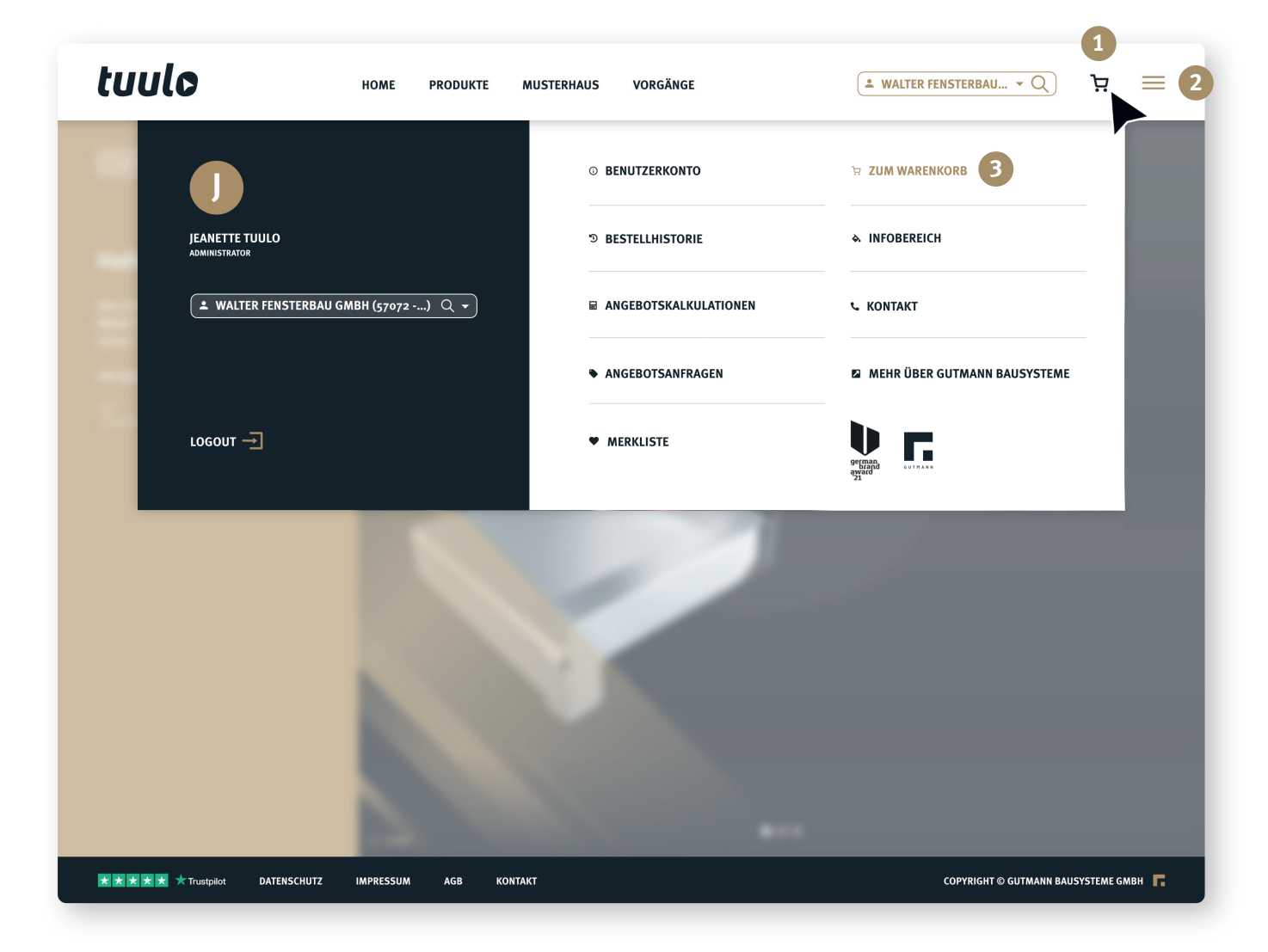

# *Ansicht verbreitern*

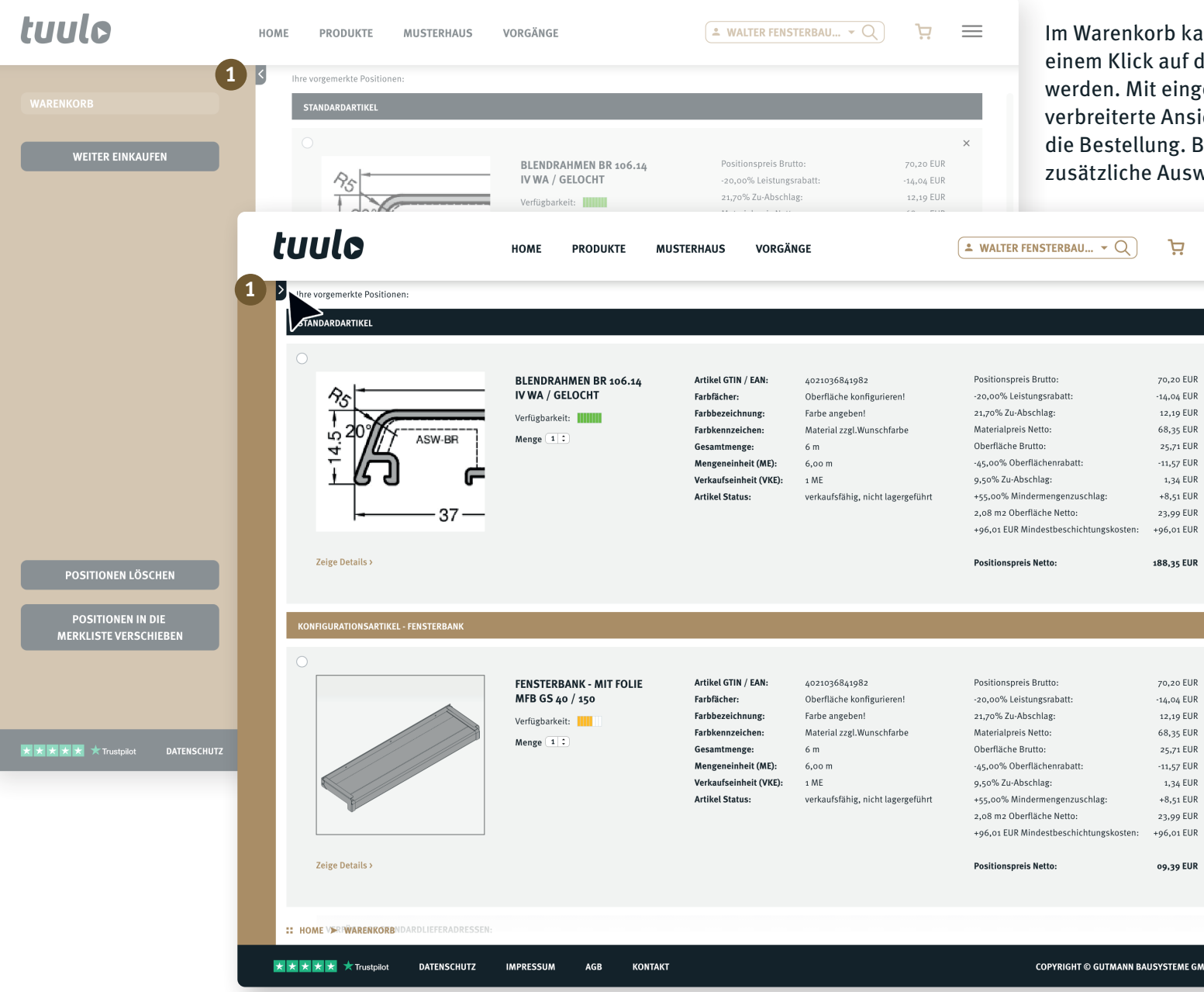

kann der linke goldene Balken mit f den **1 Pfeil** ein- und ausgeklappt ngeklapptem Balken bietet die sicht eine bessere Übersicht über Bei ausgeklapptem Balken werden swahlmöglichkeiten sichtbar.

 $\equiv$ 

 $\times$ 

GMBH **F.** 

#### *Positionen löschen*

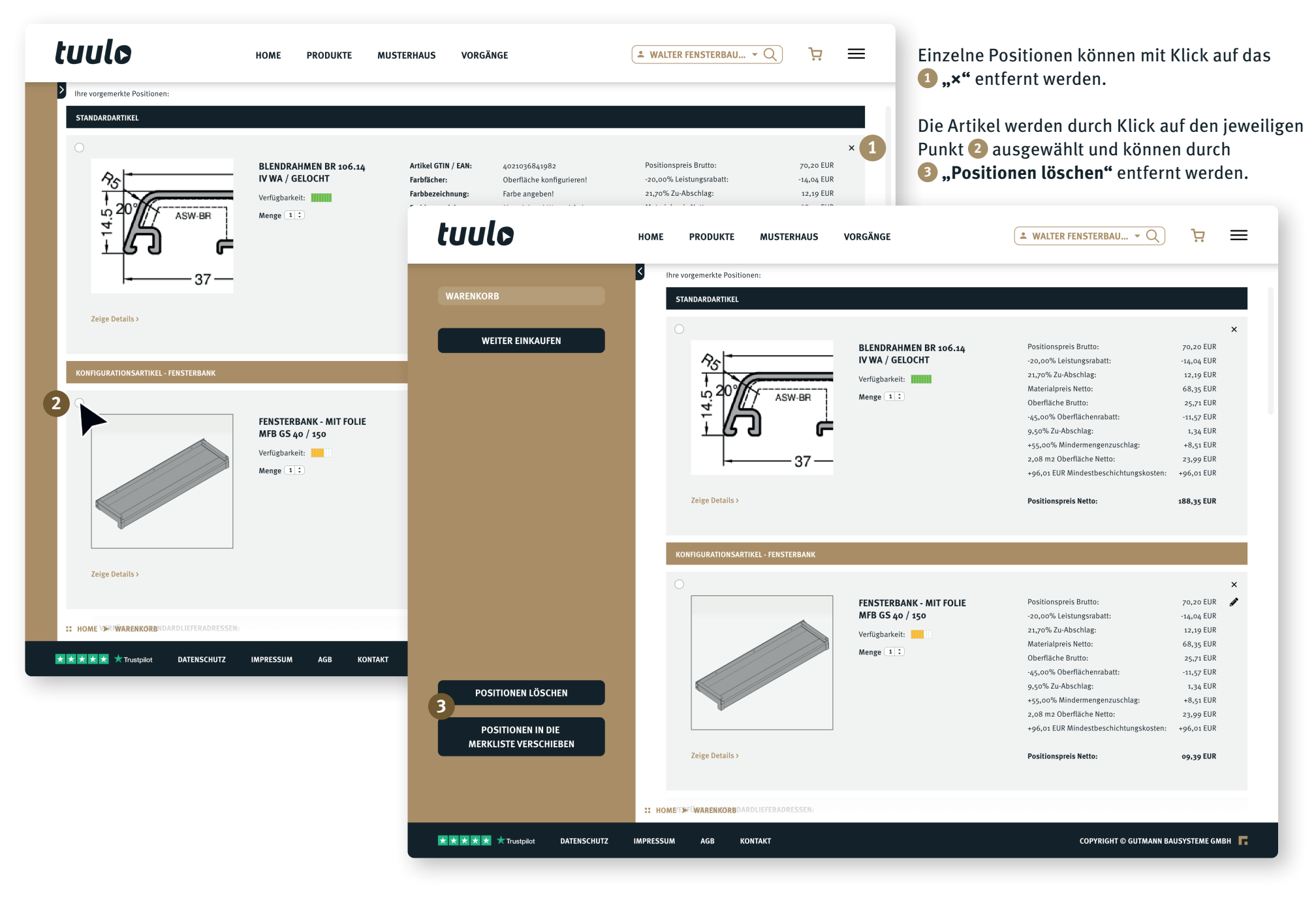

#### tuulo À  $\equiv$  $\bullet$  WALTER FENSTERBAU...  $\bullet$  Q HOME **PRODUKTE MUSTERHAUS VORGÄNGE** Thre vorgemerkte Positionen: **WARENKORB** STANDARDARTIKEL **3**  $\times$ **WEITER EINKAUFEN** BLENDRAHMEN BR 106.14 Positionspreis Brutto: 70,20 EUR IV WA / GELOCHT -20,00% Leistungsrabatt:  $-14.04$  EUR 21,70% Zu-Abschlag: 12,19 EUR Verfügbarkeit: |||||||| Materialpreis Netto: 68,35 EUR **2** Menge  $(1)$ : **1 ASW-BR** Oberfläche Brutto: 25.71 EUR -45,00% Oberflächenrabatt:  $-11,57$  EUR 9,50% Zu-Abschlag: 1,34 EUR +55,00% Mindermengenzuschlag:  $+8,51$  EUR 2.08 m2 Oberfläche Netto: 23,99 EUR 37 +96,01 EUR Mindestbeschichtungskosten: +96,01 EUR Zeige Details **Positionspreis Netto:** 188,35 EUR  $\times$ **FENSTERBANK - MIT FOLIE** Positionspreis Brutto: 70,20 EUR MFB GS 40 / 150 -20,00% Leistungsrabatt: -14,04 EUR 21,70% Zu-Abschlag: 12,19 EUR Verfügbarkeit: ||||| Materialpreis Netto: 68,35 EUR Menge  $(1)$ Oberfläche Brutto: 25,71 EUR -45,00% Oberflächenrabatt:  $-11,57$  EUR 9,50% Zu-Abschlag: 1,34 EUR **POSITIONEN LÖSCHEN** +55,00% Mindermengenzuschlag:  $+8,51$  EUR 2,08 m2 Oberfläche Netto: 23,99 EUR **POSITIONEN IN DIE** +96,01 EUR Mindestbeschichtungskosten: +96,01 EUR **MERKLISTE VERSCHIEBEN 4**Zeige Details **Positionspreis Netto:** 09,39 EUR :: HOME/EDFÜWARENKORBDARDLIEFERADRESSE **★★★★★ ★ Trustpilot DATENSCHUTZ IMPRESSUM KONTAKT COPYRIGHT © GUTMANN BAUSYSTEME GMBH** AGB

# *Menge ändern/Artikel in die Merkliste verschieben*

Die **1 "Menge"** kann entweder stückweise durch die Pfeiltasten verringert (Pfeil nach unten) oder erhöht werden (Pfeil nach oben). Alternativ kann der bestehende **2** Wert einfach überschrieben werden.

Die Artikel werden durch Klick auf den jeweiligen Punkt **3** ausgewählt und mit dem Button **4 "Positionen in die Merkliste verschieben"** aus dem Warenkob entfernt und auf die Merkliste verschoben.

# *Detail-Informationen bei konfigurierten Artikeln (Fixlängen MFB, FPS)*

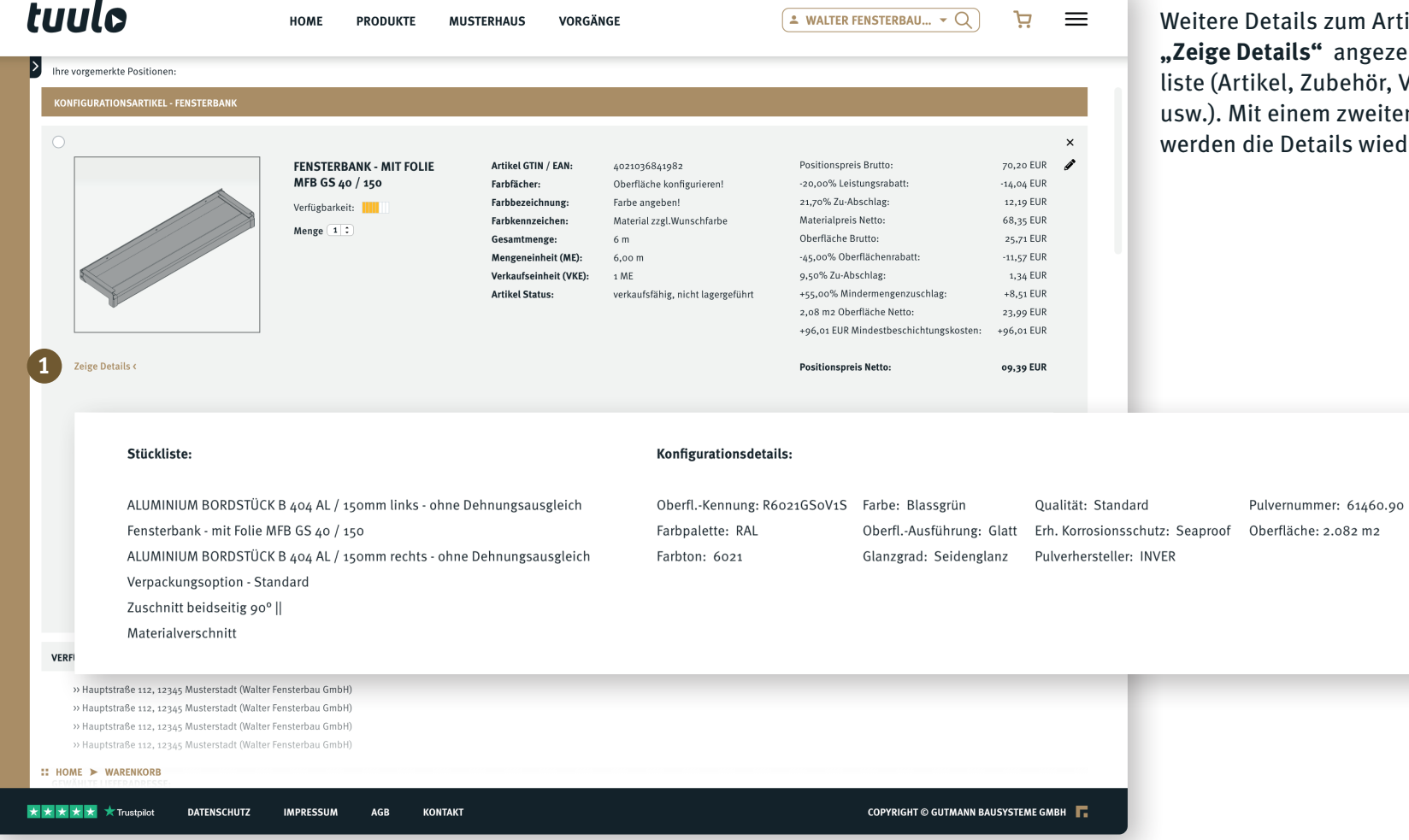

Details zum Artikel werden mit Klick auf **1** etails" angezeigt, zum Beispiel die Stückikel, Zubehör, Verpackung, Zuschnitt, Farbe it einem zweiten Klick auf **"Zeige Details"** die Details wieder ausgeblendet.

#### *Konfigurierte Fensterbänke bearbeiten*

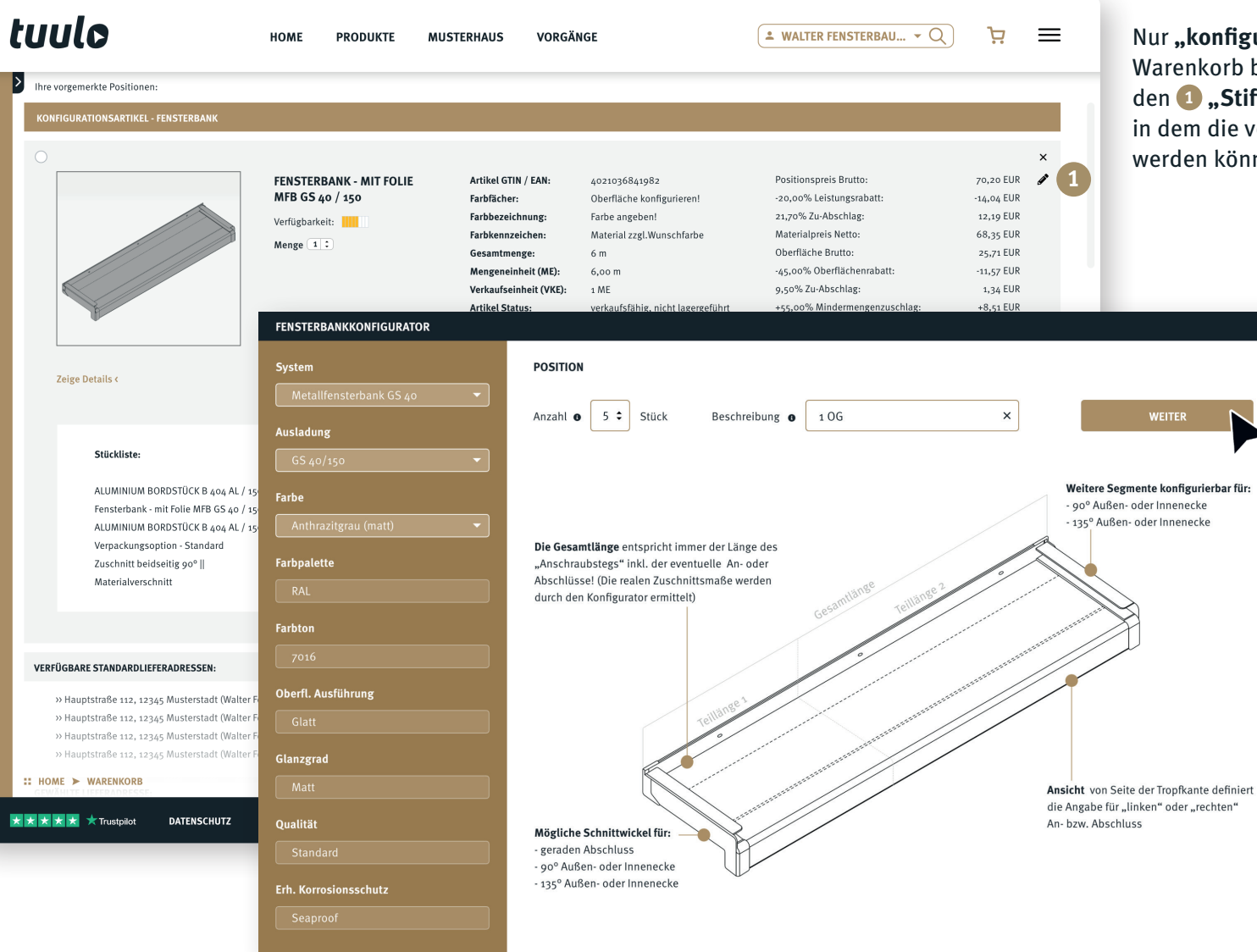

Nur **"konfigurierte Fensterbänke"** können im Warenkorb bearbeitet werden. Durch Klicken auf den **1 "Stift"** öffnet sich der Fensterkonfigurator, in dem die verschiedene Eigenschaften festgelegt werden können.

 $\mathbf{x}$ 

### *Lieferadresse wählen oder hinterlegen*

Hier **1** werden die im Kundenstamm hinterlegten **"Standardlieferadressen"** angezeigt. Aus diesen Adressen kann eine Lieferadresse für die Artikel gewählt werden.

Wenn die Artikel an eine abweichende Lieferadresse versendet werden sollen, kann bei **2 "gewählte Lieferadresse"** mit Klick auf den Stift **3** eine abweichende Lieferadresse angegeben werden.

> **"Pflichtfelder"** (Strasse, PLZ, Ort) sind mit Gold markiert.

Gibt es eine neue Standardlieferadresse, die im Kundenstamm fest hinterlegt werden soll? Bitte eine Mitteilung per E-Mail an: **tuulo@gutmann.de**

57072

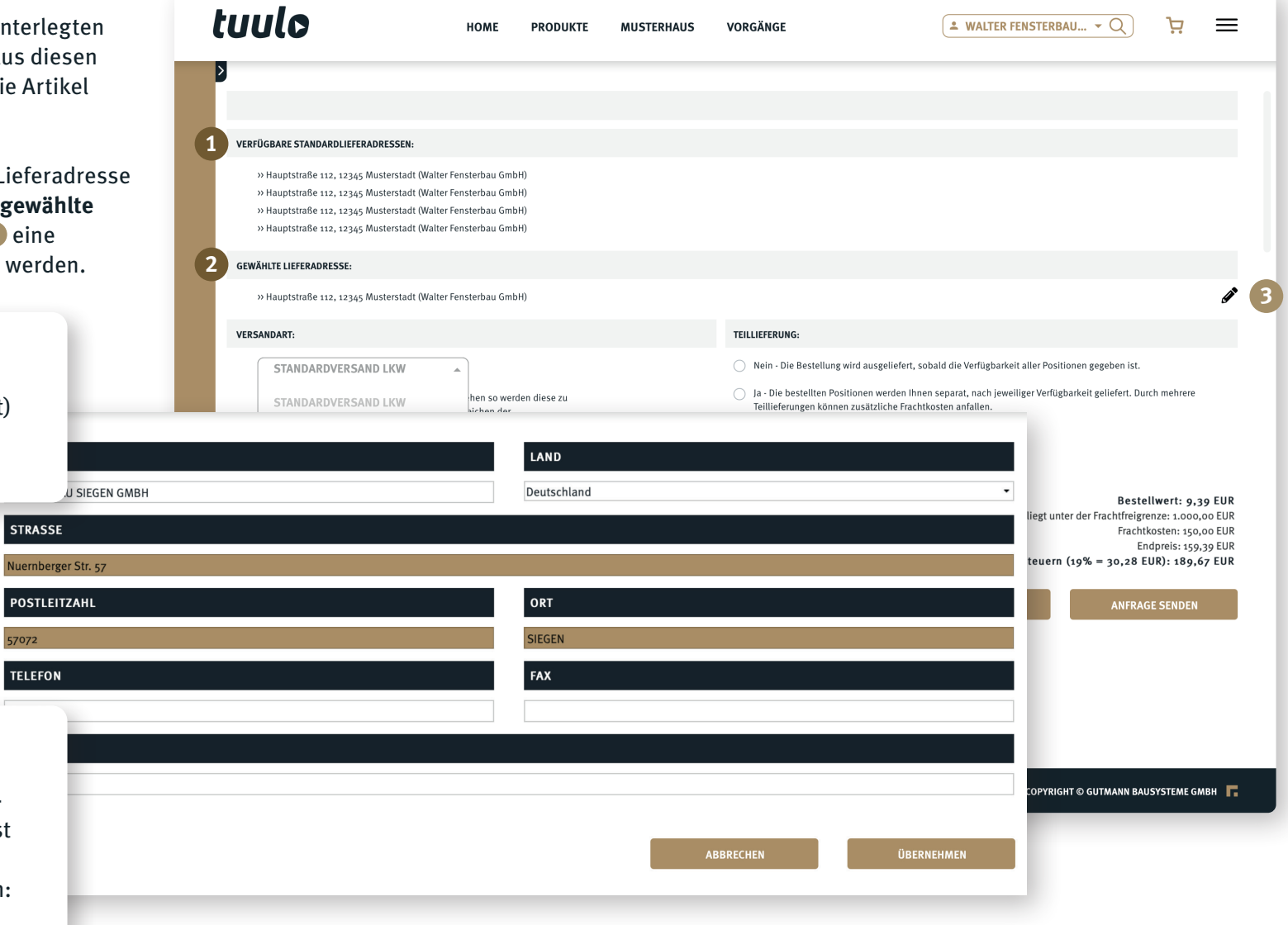

#### *Versandart wählen*

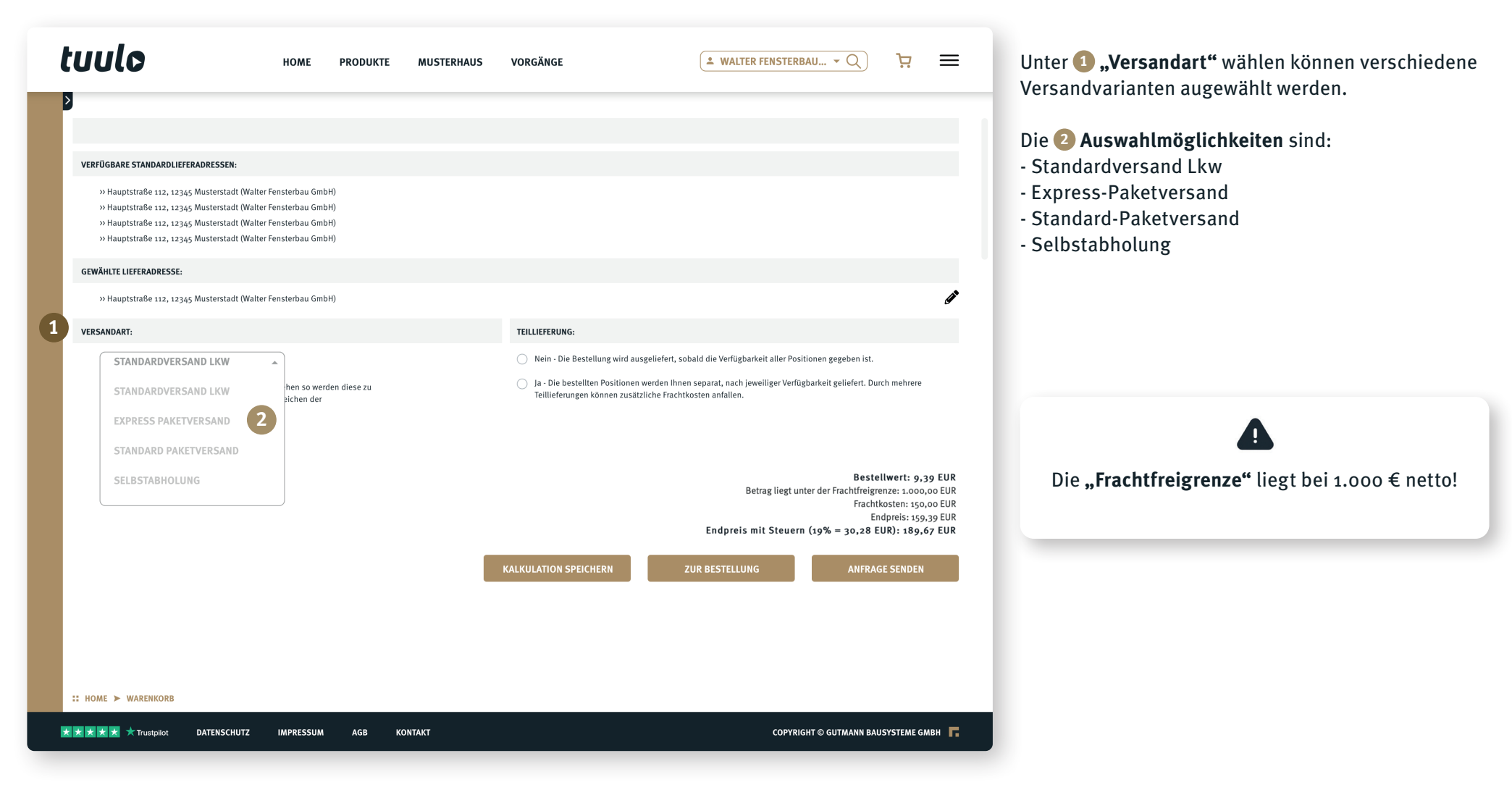

### *Kalkulation speichern/Zur Bestellung/Anfrage senden*

**1** .Kalkulation speichern" bedeutet: Die ausgewählten Artikel können mit Preisen gespeichert werden. Unter "Angebotskalkulation" ist die Kalkulation jederzeit wiederaufrufbar. Dort besteht die Möglichkeit, die Kalkulation als PDF zu speichern oder zu drucken.

Unter 2, "Zur Bestellung" können die ausgewählten Artikel direkt via tuulo bestellt werden. Getätigte Bestellungen lasen sich in der "Bestellhistorie" wiederfinden.

Der Artikel soll von GUTMANN noch einmal nach kalkuliert werden, weil es sich z.B. um eine große Anfrage/ein größeres Projekt handelt? Unter **3 "Anfrage senden"** ist das möglich.

Im **.Menü**  $\equiv$  können die **.Angebotsanfragen**" wieder aufgerufen werden.

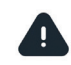

Zu den Auswahlmöglichkeiten **"Kalkulation speichern"**, **"Zur Bestellung**" und **"Anfrage senden"** gibt es eigene Kurzanleitungen.

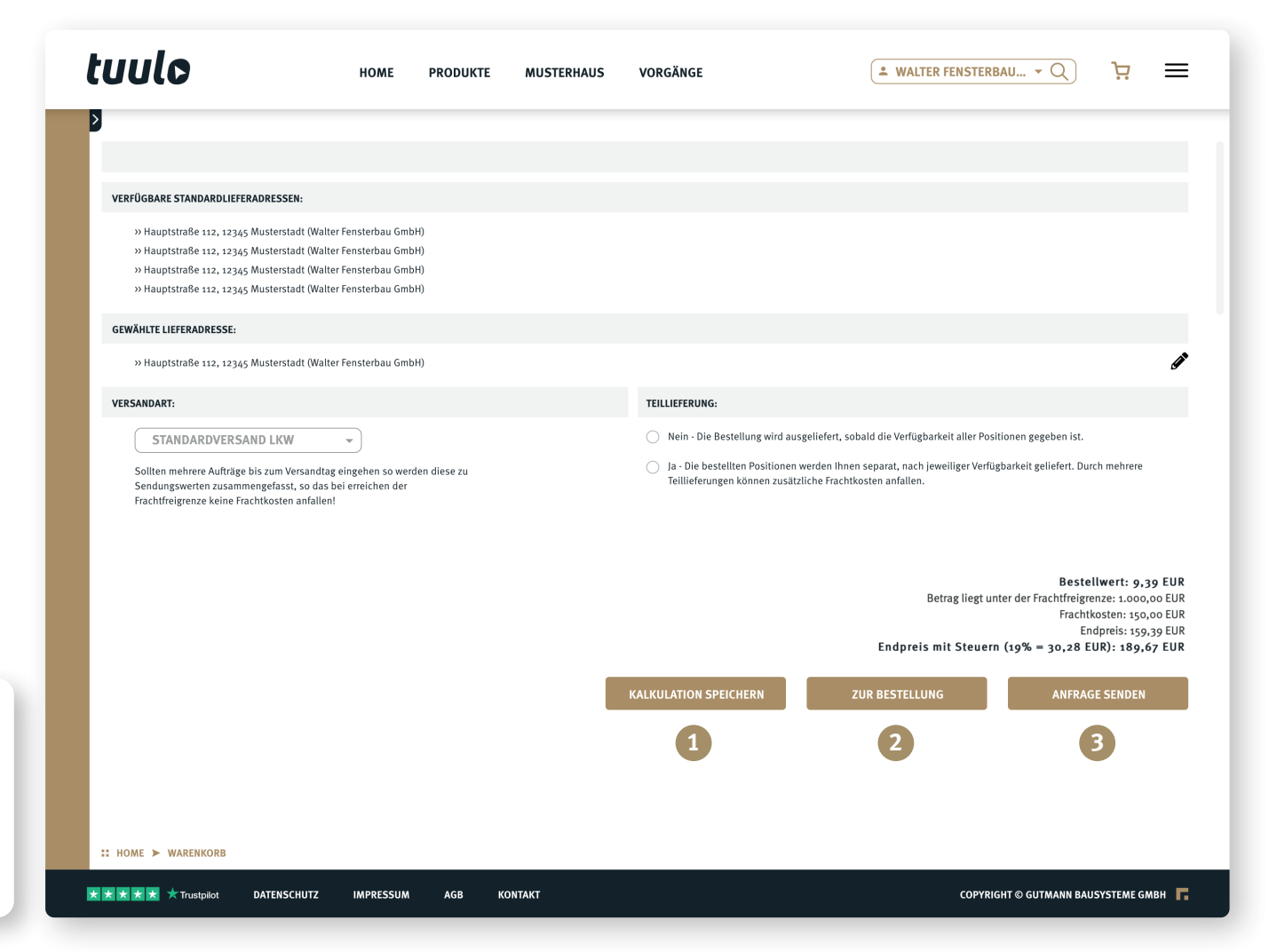

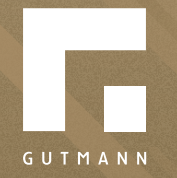

GUTMANN Bausysteme GmbH Nürnberger Straße 57 D - 91781 Weißenburg T +49 (9141) 995 11 36 F +49 (9141) 995 11 37

info@gutmann.de www.gutmann-bausysteme.de

tuulo@gutmann.de www.tuulo.de